SILVACO

# Software Installation Guide

2024.01

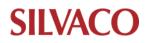

# **Table of Contents**

| 1.  | Registering your Online Silvaco Account     |
|-----|---------------------------------------------|
| 2.  | Requesting Software Download Access         |
| 3.  | Installing the Baseline Software on Linux   |
| 4.  | Installing the Baseline Software on Windows |
| 5.  | Applying Software Updates on Linux          |
| 6.  | Applying Software Updates on Windows12      |
| 7.  | License Server Setup                        |
|     | FlexLM Licensing Server                     |
|     | Linux - FlexLM                              |
|     | Windows - FlexLM                            |
|     | SFLM License Server                         |
|     | Linux - SFLM                                |
|     | Windows - SFLM                              |
|     | Installing SFLM License File                |
| 8.  | Installation of Alps                        |
| 9.  | Installation of Jivaro                      |
| 10. | Installation of Cello                       |
| 11. | Installation of Viola                       |
| 12. | Installation of Viso                        |
| 13. | FAQs                                        |
|     | Linux Standard Firewall (firewall):         |
|     | Windows standard firewall (Defender):       |
|     | FlexLM with Firewall                        |
| 14. | FlexLM Utility Commands FAQ                 |
| 15. | SFLM Utility Command FAQ 49                 |

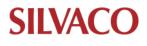

#### **Registering your Online Silvaco Account**

1. Go to Support > Download or <u>click here</u>.

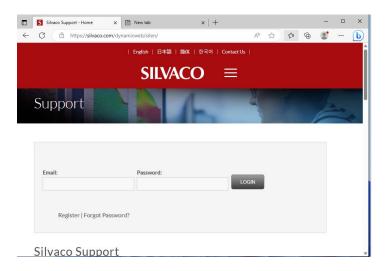

2. Click Register.

| Email:                      | F |
|-----------------------------|---|
|                             |   |
|                             |   |
| Register   Forgot Password? |   |

3. Complete the form, using your Company or Institution contact information and email address.

|                                                        | *Indicates a required field.                                                        |  |
|--------------------------------------------------------|-------------------------------------------------------------------------------------|--|
|                                                        |                                                                                     |  |
| First Name                                             |                                                                                     |  |
|                                                        |                                                                                     |  |
| Last Name                                              |                                                                                     |  |
|                                                        |                                                                                     |  |
| Email Address                                          |                                                                                     |  |
|                                                        |                                                                                     |  |
|                                                        |                                                                                     |  |
| Email must be a valid Corporate. Unive                 | ity. Government or related agency email address. No free email addresses permitted. |  |
|                                                        | ity, Government or related agency email address. No free email addresses permitted. |  |
| Email must be a valid Corporate, Unive<br>Company Name | ity, Government or related agency email address. No free email addresses permitted. |  |
| Company Name                                           | ity, Government or related agency email address. No free email addresses permitted. |  |
|                                                        | ity, Government or related agency email address. No free email addresses permitted. |  |
| Company Name                                           | ity, Government or related agency email address. No free email addresses permitted. |  |
| Company Name                                           | ity, Government or related agency email address. No free email addresses permitted. |  |
| Company Name                                           | ity, Government or related agency email address. No free email addresses permitted. |  |
| Company Name<br>Job Title<br>Country<br>select         | ity, Government or related agency email address. No free email addresses permitted. |  |
| Company Name                                           | ity, Government or related agency email address. No free email addresses permitted. |  |

The accuracy of this information ensures you have full and up to date access to Silvaco products as well as useful technical information.

4. Once registration is approved, a temporary password will be issued. You may then change this password. Please save your login information as you will need it for future software updates.

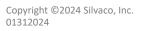

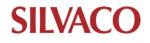

#### **Requesting Software Download Access**

All Silvaco software is delivered by direct download from the Silvaco website.

- 1. Go to Support > Download or click here.
- 2. Login with your Silvaco account credentials.

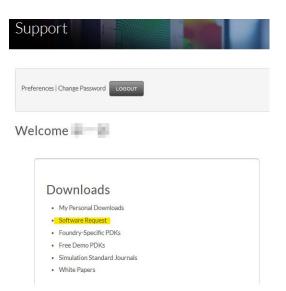

3. Go to Downloads > Software Request.

| Home / Support / Software Request                                                                                   |          |              |           |                  |                     |  |  |
|----------------------------------------------------------------------------------------------------|----------|--------------|-----------|------------------|---------------------|--|--|
| Request to Download Software                                                                                        |          |              |           |                  |                     |  |  |
| Software will not run without a license. Please contact your nearest sales office to request an evaluation license. |          |              |           |                  |                     |  |  |
| To view the latest release notes, please view: Latest Release Notes                                                 |          |              |           |                  |                     |  |  |
| Custom IC CAD                                                                                                    |          |              |           |                  |                     |  |  |
| PACKAGES                                                                                                    | PLATFORM | RELEASE DATE | SIZE (MB) | BASELINE REQUEST | RECOMMENDED UPDATES |  |  |
| Custom IC CAD - Details                                                                                             | Redhat   | Aug 2, 2022  | 1189      | Request          | Updates             |  |  |
| Custom IC CAD - Details                                                                                             | Windows  | Aug 2, 2022  | 838       | Request          | Updates             |  |  |
| Digital CAD                                                                                                    |          |              |           |                  |                     |  |  |
| PACKAGES                                                                                                    | PLATFORM | RELEASE DATE | SIZE (MB) | BASELINE REQUEST | RECOMMENDED UPDATES |  |  |
| Disitel CAD. Details                                                                                                | Podbat   | Aug 2 2022   | 705       | Request          |                     |  |  |

4. Locate the Silvaco product package needed for the requisite operating system.

|  | PACKAGES                | PLATFORM | RELEASE DATE | SIZE (MB) | BASELINE REQUEST | RECOMMENDED UPDAT |
|--|-------------------------|----------|--------------|-----------|------------------|-------------------|
|  | Custom IC CAD - Details | Redhat   | Aug 2, 2022  | 1189      | Request          | Updates           |

• There is a "Details" link on each package that details the components of each package.

| Custom IC C/                                                                                                    | \D                                                                                                    |                     |                                                                                                    |
|----------------------------------------------------------------------------------------------------|----------------------------------------------------------------------------------------------------|---------------------|----------------------------------------------------------------------------------------------------|
| Downlo                                                                                                    | oad File Deta                                                                                                    | ils                 |                                                                                                    |
| File name:<br>Release date:<br>Version:<br>Platform:<br>Size:<br>Checksum:<br>Description:<br>Contents:                              | 223036-iccad-2022-00-rh64.<br>Aug 02, 2022<br>2022-00<br>Redhat<br>1188 MB<br>e2es1fe1c07b1b9e5a12334c1<br>Custom IC CAD - Baseline Rei | 2895038             |                                                                                                    |
| Calarityric<br>Clarityric<br>Dfxconverter<br>Expert<br>Ghostprint<br>Guardian<br>Gzip<br>Hipex<br>Iworkbench<br>Memtest<br>Oa<br>Pro | 1.2.9.R<br>2021.05<br>5.2207.4<br>2.6.5.R<br>3.8.8.R<br>2.8.1.R<br>1.2.0.R<br>1.2.0.R<br>2.5.001<br>12.1606                             | l.R<br>I.R<br>1.0.R | RLC Netlist Reduction<br>DFX Converter<br>Layout Edwards of the participation<br>ORU Utility to display Postscript files<br>DRC/USS/DE Physical Verification<br>ON 2/p Utility<br>Full-Chop Paratice Extraction<br>C-Interpreter<br>Memory Test Utility<br>OA Utility |
| Roc.Sflmserverd                                                                                                    | 8.2.16.8                                                                                                    |                     | SR M Server                                                                                                    |

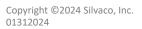

5. Once identified, click Request.

| PACKAGES                | PLATFORM | RELEASE DATE | SIZE (MB) | BASELINE REQUEST | RECOMMENDED UPDAT |
|-------------------------|----------|--------------|-----------|------------------|-------------------|
| Custom IC CAD - Details | Redhat   | Aug 2, 2022  | 1189      | Request          | Updates           |

6. On the next page, fill out the request form. Please include a general description of the end use of the software (technology application and purpose).

 $_{\odot}$  This is a requirement; any ambiguity or inaccuracy may delay software delivery.

|                         | Software Request Form           |
|-------------------------|---------------------------------|
| Name                    |                                 |
| Email Address           |                                 |
| Company Name            | Balance                         |
| Tool of Interest        | iccad                           |
| Version                 | 2022-00<br>                     |
| Platform                | Radhat                          |
| Intended Destination    | Seect :                         |
| Intended Use            |                                 |
| Explain Intended Use: 9 |                                 |
|                         |                                 |
|                         | Go Baok To Previous Page Submit |

7. Once confirmed, download access will be granted and an email will be sent with a link to download the requested software.

NOTE: Be aware the following tools have their own unique installation procedures:

- Jivaro
- Viso
- Alps
- Cello
- Viola

Follow the respective individual installation and licensing instructions in this document.

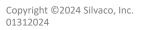

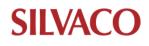

Ensure you are logged in to your system as a user with root/sudo privileges.

- 1. Before following this Installation Guide, please check that these third-party packages are installed:
  - o glibc.i686
  - o libgcc.i686
  - o libstdc++.i686
  - o zlib.i686
  - xorg-x11-fonts-75dpi.noarch
  - xorg-x11-fonts-misc.noarch

With the root user account, you can install the above packages in terminal as shown:

- yum install glibc.i686 libgcc.i686 libstdc++.i686
- o yum install zlib.i686
- yum install xorg-x11-fonts-75dpi.noarch xorg-x11-fonts-misc.noarch
- Please ensure the products are supported on your chosen operating system. <u>Click here for more</u> <u>details</u>.
- Once approved for download, a link to the download site will be emailed to you and also available on the Silvaco website (Support > My Downloads). Click the Download button to access the package.

| My Downloads                      |         |                        |              |          |          |
|-----------------------------------|---------|------------------------|--------------|----------|----------|
| Requests                          |         |                        |              |          |          |
|                                   |         | No requests available. |              |          |          |
| Baseline Downloads                |         |                        |              |          |          |
| FILE NAME                         | VERSION | PLATFORM               | RELEASE DATE | SIZE     | DOWNLOAD |
| 11344-tool_suite-2023-01-8648.run | 2023-01 | Redhat                 | Apr 6, 2023  | 472.6 MB | Download |

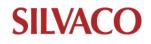

#### Installing the Baseline Software on Linux

Ensure the products you wish to run are supported on your chosen operating system. <u>Click here for more</u> <u>details.</u>

Once approved for download, a link to the download site will be emailed to you and also available on the Silvaco website (Support > My Downloads). Click the Download button to access the package.

1. From the terminal window, execute the .bin file:

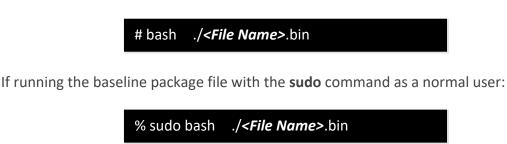

2. An installation wizard will launch. Follow the instructions on screen.

|                                                                                                    | Silvaco Installer ×                                                                                                    |
|----------------------------------------------------------------------------------------------------|----------------------------------------------------------------------------------------------------|
|                                                                                                    | Introduction                                                                                                    |
| Introduction     License Agreement     Choose Install Preferences     Pre-installation Summary     Installing     Install Complete | InstallAnywhere will guide you through the installation<br>of <b>Strongly recommended that you guit all programs</b><br>before continuing with this installation.<br>Click the 'Next' button to proceed to the next screen.<br>If you want to change something on a previous<br>screen, click the 'Previous' button.<br>You may cancel this installation at any time by clicking<br>the 'Cancel' button. |
| InstallAnywhere<br>Cancel                                                                                                    | Previous                                                                                                    |
| Caricer                                                                                                    | Eleveral Next                                                                                                    |

3. Read and accept the terms of the License Agreement

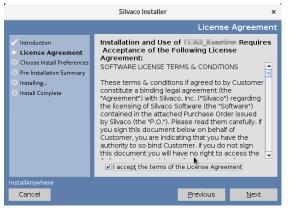

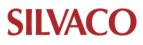

4. Default installation location for Linux: /opt/sedatools/

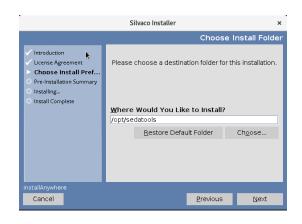

5. Check the Linux Patch Installation status and click Next button.

| -                                                                                                    | Silvaco Installer                                                                                                    |                                                                                                    | ×                                |  |
|----------------------------------------------------------------------------------------------------|----------------------------------------------------------------------------------------------------|----------------------------------------------------------------------------------------------------|----------------------------------|--|
| Linux Patch Installatio                                                                                                    |                                                                                                    |                                                                                                    |                                  |  |
| Maroduction     License Agreement     Choose Install Preferences     Pre-installation Summary     Installing     Install Complete | xorg-x11-fonts-75<br>xorg-x11-fonts m<br>lipns12.34<br>libquadmath-11<br>chicconfig.1.<br>package ncurses-co<br>Last metadata expinator<br>21 Jul 2023<br>No match for argume<br>libstc+1-1<br>glibc-2.3<br>libgc-1.13 | isc-7,5-33,el9, n<br>-60,el9,x86_64<br>.3.1-4.3,el9,x86_64<br>20-2,el9,x86_64<br>isolar and a second second<br>a check: 1:07;2;<br>10:41:30 PM JST<br>ent: ncurses-col<br>.3.1-4.3,el9,i686<br>1-39,el9,i686<br>1-39,el9,i686<br>1-39,el9,i686 | oarch<br>_64<br>B ago on Fri<br> |  |
| InstallAnywhere                                                                                                    |                                                                                                    |                                                                                                    |                                  |  |
| Cancel                                                                                                    |                                                                                                    |                                                                                                    | <u>N</u> ext                     |  |

6. To confirm that the installation successfully completed, go to the installation location (set in the Installation Wizard). If the location exists and contains folders, then the installation is successful.

|                                                                                                    | ×    |  |  |  |  |
|----------------------------------------------------------------------------------------------------|------|--|--|--|--|
| Install Complete                                                                                                    |      |  |  |  |  |
| <ul> <li>Introduction</li> <li>License Agreement</li> <li>Choose Install Preferences</li> <li>Pre-installation Summary</li> <li>Install Complete</li> <li>Congratulations!</li> <li>Congratulations!</li> <li>Congrating !</li> <li>Congrating !</li> <li>Congratulating !</li></ul> |      |  |  |  |  |
| InstallAnywhere Cancel Previous                                                                                                    | Done |  |  |  |  |

#### Installing the Baseline Software on Windows

Ensure the products you wish to run are supported on your chosen operating system. <u>Click here for more</u> <u>details.</u>

Ensure you are logged in to your system as an Administrator or have Administrator rights.

 Once approved for download, a link to the download site will be emailed to you and also available on the Silvaco website (Support > My Downloads). Click the Download button to access the package.

| My Downloads                      |         |                        |              |          |           |
|-----------------------------------|---------|------------------------|--------------|----------|-----------|
| Requests                          |         |                        |              |          |           |
|                                   |         | No requests available. |              |          |           |
| Baseline Downloads                |         |                        |              |          |           |
| FILE NAME                         | VERSION | PLATFORM               | RELEASE DATE | SIZE     | DOWNLOAD  |
| 11344-tool_suite-2023-01-9648.run | 2023-01 | Redhat                 | Apr 6, 2023  | 472.6 MB | Doverland |

2. Right click on the Silvaco Installer Icon and click "Run as administrator" on the newly opened menu to run the executable. Follow the instructions on the installation wizard.

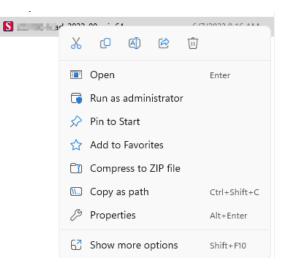

If you see the "User Account Control" dialog box, click the "Yes" button.

| User Account Control 5<br>Do you want to allow this app from an<br>unknown publisher to make changes to your<br>device?   | × |
|----------------------------------------------------------------------------------------------------|---|
| 2009 - 004 - 2021 - 004 - win64.exe<br>Publishe: Unknown<br>File origin: Hard drive on this computer<br>Show more details |   |
| Yes No                                                                                                    |   |

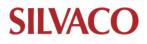

# Silvaco Software and License Installation Instructions

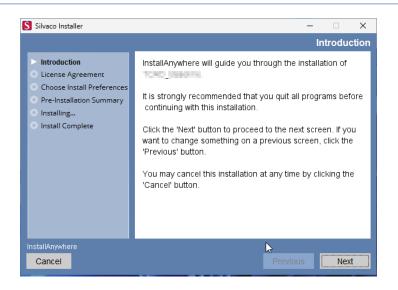

3. Read and accept the terms of the License Agreement.

| Silvaco Installer                                                                                                    | >                                                                                                    |
|----------------------------------------------------------------------------------------------------|----------------------------------------------------------------------------------------------------|
| <ul> <li>Introduction</li> <li>License Agreement</li> <li>Choose Install Preferences</li> <li>Pre-Installation Summary</li> <li>Installing</li> <li>Install Complete</li> </ul> | License Agreeme<br>Installation and Use of The Agreement:<br>SOFTWARE LICENSE TERMS & CONDITIONS<br>These terms & conditions if agreed to by Customer<br>constitute a binding legal agreement (the "Agreement")<br>with Silvaco, Inc. ("Silvaco") regarding the licensing of<br>Silvaco Software (the "Software") contained in the<br>attached Purchase Order issued by Silvaco (the "P.O.").<br>Please read them carefully. If you sign this document<br>below on behalf of Customer, you are indicating that you<br>have the authority to so bind Customer. If you do not sign<br>this document you will have no right to access the |
| nstallAnywhere                                                                                                    | Software. Any provisions of a purchase order or other  accept the terms of the License Agreement  Previous Next                                                                                                    |

4. The default installation location in Windows is C:\sedatools.

| Silvaco Installer                                                                                                    |                                                                                 | -     |                   | ×     |
|----------------------------------------------------------------------------------------------------|---------------------------------------------------------------------------------|-------|-------------------|-------|
|                                                                                                    | Choos                                                                           | e Ins | stall Fo          | older |
| <ul> <li>Introduction</li> <li>License Agreement</li> <li>Choose Install Preferenc</li> <li>Pre-Installation Summary</li> <li>Installing</li> <li>Install Complete</li> </ul> | destination folder for this in<br>ou Like to Install?<br>Restore Default Folder |       | ation.<br>Choose. |       |
| InstallAnywhere<br>Cancel                                                                                                    | Previous                                                                        |       | Next              |       |

**SILVACO** 

If you see a Windows Defender warning about "spic\_console.exe", please approve it by clicking the "Allow Access" button.

| 💼 Windows Secu                | urity Alert                        |                                                                                                    |        |                                  | × |
|-------------------------------|------------------------------------|----------------------------------------------------------------------------------------------------|--------|----------------------------------|---|
| Windo<br>app                  | ws Defend                          | er Firewall has b                                                                                      | lock   | ed some features of this         |   |
| Windows Defender<br>networks. |                                    |                                                                                                    | sipc_o | onsole on all public and private |   |
|                               | Name:                              | sipc_console                                                                                           |        |                                  |   |
|                               | Publisher:                         | Unknown                                                                                                |        |                                  |   |
|                               | Path:                              | C: \sedatools \ib \sipc                                                                                | \1.2.3 | .r\x86-windows\sipc_console.exe  |   |
| Private netwo                 | orks, such as m<br>ks, such as the | on these networks:<br>ty home or work networ<br>ose in airports and coffe<br>ten have little or no sec | e shop | os (not recommended              |   |
| What are the risks of         | of allowing an a                   | pp through a firewall?                                                                                 | 6      |                                  |   |
|                               |                                    |                                                                                                    |        | Allow access Cance               |   |
|                               |                                    |                                                                                                    |        |                                  |   |

5. Once the installation is complete, reboot the system.

|                                                                                                    | Install Comple                                                                                                    |
|----------------------------------------------------------------------------------------------------|----------------------------------------------------------------------------------------------------|
| Introduction Utense Agreement Choose Install Preferences Pre-Installation Summary Installing Install Complete | Congratulations' Tool_busine has been successfully<br>installed to:<br>C'isedatools<br>Press 'Done' to quit the installer. |
| nstallAnywhere<br>Cancel                                                                                      | Previous Done                                                                                                    |

6. To confirm that the installation successfully completed, go to the installation location (set in the Installation Wizard). If the location exists and contains folders, then the installation was successful.

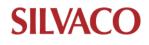

#### **Applying Software Updates on Linux**

Software updates may be applied to an existing Silvaco installation. The update files have a .ssu file type. This update will add new versions of tools to your existing installation area. Your original versions will not be deleted and will remain accessible to users.

NOTE: Make sure you are installing the correct software update package to your baseline software.

- 1. In a Linux terminal type:
  - o <Install\_Directory>/bin/sman

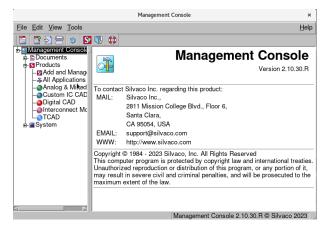

- 2. Within the SMAN utility:
  - In the left pane go to Tools > Add and Manage Updates.

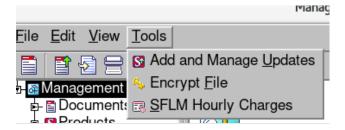

• Click Browse and locate the .ssu file.

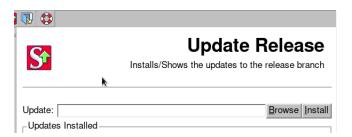

- Click Install.
- If prompted to update links or shortcuts, click Yes.

SILVAC

#### **Applying Software Updates on Windows**

Software updates may be applied to an existing Silvaco installation. The update files have a .ssu file type. This update will add new versions of tools to your existing installation area. Your original versions will not be deleted and will remain accessible to users.

NOTE: Make sure are installing the correct software update package to your baseline software.

1. In Windows Command Prompt or PowerShell enter:

#### <Install\_Directory>\exe\sman

Replace <Install Directory> with the Silvaco Install Directory.

2. You may also use the Silvaco Shortcuts folder and run "Management Console" within the folder.

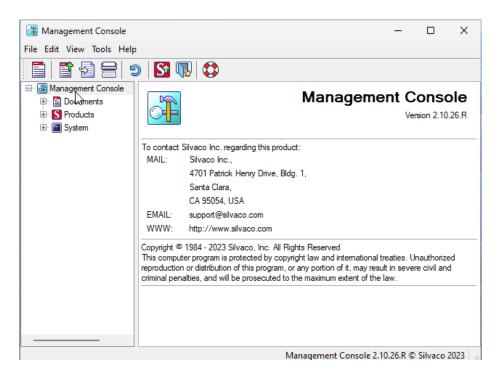

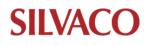

- 3. Within the SMAN utility:
  - $_{\odot}~$  In the left pane go to Tools-> Add and Manage Updates.

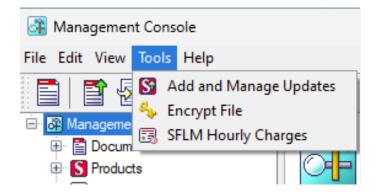

• Click Browse and locate the .ssu file.

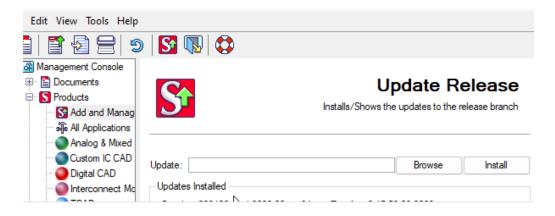

- Click Install.
  - If prompted to update links or shortcuts, click Yes.

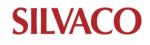

#### **License Server Setup**

Licensing server programs are not contained in the application installation package file. You may obtain this installation package from the Downloads page on the Silvaco website.

Licensing server installation is only necessary for a licensing server. If the machine's task is only an application server, this section does not apply.

License server overview:

- Silvaco provides an SFLM License Server and a FlexLM Licensing Server
- SFLM is a Silvaco developed, owned, and maintained licensing system
- FlexLM is provided by a third-party licensing system
- Most Silvaco applications support both licensing systems
- Silvaco recommends using a FlexLM licensing server whenever possible

#### NOTE: Jivaro, Viso, Belledonne, Brenner, Cello, and Viola only support FlexLM Licensing Server.

Compatibility varies depending on the product used and how it is used. Please consult with the person in charge before making your selection.

#### **FlexLM Licensing Server**

Installing the licensing package:

To use a FlexLM license to access Silvaco tools, request and download the Licensing baseline package available on the Silvaco website, along with the Silvaco product downloads.

#### Linux - FlexLM

1. Generate a FlexLM HostID

A HostID is required by Silvaco to generate a license, please follow the steps below to generate this HostID.

- In a Linux terminal run the command:
  - o <Install\_Directory>/bin/lmhostid

Replace <Install Directory> with Silvaco Install directory.

For example, if the installation directory is "/opt/sedatools":

/opt/sedatools/bin/Imhostid -n

# This command will output a HostID number. Send the HostID to Silvaco for a license to be issued.

2. Check FlexLM Version

Run <Install Directory>/bin/flexIm -WV"

For example, if the install directory is "/opt/sedatools"

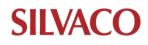

#### /opt/sedatools/bin/flexIm -WV

3. Modifying FlexLM license

Once the FlexLM license file is received, it must be manually modified.

#### SERVER your server 00e59078086 27000 **VENDOR** simcad

#License FEATURE A Silvaco Apps simucad xxxxxx-dec-2099 X 99F8B24D0X6E3

- Open the license file issued by Silvaco. •
- Find and replace (your\_server) field with the name of the machine.
- Find the DAEMON/daemon or VENDOR/vendor line and insert the path to the simucad or • ngld daemon there. The path can be found in the lib folder of the Silvaco installation directory.

"daemon simcad <Install\_Directory>/lib/flexlm/<Version>/x86\_64-linux/simucad"

Or

"vendor ngld <Install Directory>/lib/flexlm/<Version>/x86 64-linux/ngld"

Or

"vendor ngld <Install\_Directory>/lib/flexIm/<Version>/x86 64-linux/edxactd"

Replace <Install Directory> with the SILVACO install directory and <Version> with FlexLM

version.

For example, if the machine name is "server1.silvaco.com", the install directory is "/opt/sedatools", and theFlexLM version is "11.16.2.R" (result of step 2), then your license file header will look like this:

# SERVER server1.silvaco.com 00e59078086 27000 VENDOR simcad /opt/sedatools/flexlm/11.16.2.R/x86\_64-linux/simucad

#License

FEATURE A Silvaco Apps simucad xxxxx-dec-2099 X 99F8B24D0X6E3

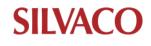

# Silvaco Software and License Installation Instructions

3. Start the FlexLM server with the license file

<Install\_Directory>/bin/Imgrd -c Icense file> -l <log file> Replace to <Install Directory> with the SILVACO installation directory, <license file> with the full path name of license file, and <log file> with full path name of log file. For example, if the license file name is /opt/sedatools/etc/license.dat and the log file name is /opt/sedatools/var/license.log, then the start command will be:

#### /opt/sedatools/bin/Imgrd -c /opt/sedatools/license/license.dat -l /opt/sedatools/log/license.log

4. Connecting to a FlexLM server

Ensure the following environmental variables are set.

In a Linux terminal this can be done with the "export" command if using the bash shell or "setenv" command if using csh.

For example, if the license file is /opt/sedatools/etc/license.lic:

- Export LM\_LICENSE\_FILE=/opt/sedatools/etc/license.lic
  - Export SFLM\_FLEXLM=1

**SFLM\_FLEXLM** is an environment variable specifying SFLM and FlexLM priorities (if the application supports both licensing servers.)

0: Do not use FlexLM, only use SFLM

1: Only use FlexLM

By default, the application first attempts to obtain a license from SFLM, and then if that fails, attempts to obtain license from FlexLM.

LM\_LICENSE\_FILE is a common FlexLM environment variable. If you want to affect only the tools that operate with the vendor daemon "simcad" (e.g., TCAD/EDA tools), you can use the environment variable SIMUCAD\_LICENSE\_FILE instead of LM\_LICENSE\_FILE. Similarly, if you want to affect only the tools (e.g. Jivaro, Viso, Belledonne, or Brenner) that operate with the vendor daemon "exactd", you can use the environment variable EDXACT\_LICENSE\_FILE instead of LM\_LICENSE\_FILE.

Each FEATURE line in the license file describes the vendor daemon to be used. \*\*Please see Installation of Alps

5. Confirming that the FlexLM licenses are installed

Execute the command below in a terminal: <Install\_Directory>/bin/Imstat -a For example, if the install directory is "/opt/sedatools":

/opt/sedatools/bin/lmstat -a

If the firewall software in the license server machine is enabled, refer to 'FlexLM with Firewall' and 'LinuxStandard Firewall' in 'Q10: How to configure Firewall settings'.

If you want to set FlexLM to start automatically, change the command in step 3 to /etc/rc.local.

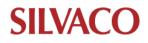

#### Windows - FlexLM

1. Generate a FlexLM HostID

A HostID is required by Silvaco to generate a license, please follow the steps below to generate your HostID.

In the Windows Command Prompt or PowerShell, run the Imutil command in the FlexLM folder found in the Silvaco installation directory

<Install\_Directory>\libflexIm\<Version Number>\x86\_64-windows\Imutil Imhodtid -n

Replace <*Install directory>* with installation directory name and <*Version Number>* with the FlexLM version number.

For example, if the install directory is C:\sedatools and Version 11.14.2.R:

C:\sedatools\lib\flexIm\11.14.2.R\x86\_64-windows\lmutil Imhostid -n

This command will output a HostID number. Send the HostID to Silvaco for a license to be issued.

2. Modifying the FlexLM license

Once the FlexLM license file is received, it must be manually modified.

# SERVER your\_server 00e59078086 27000 VENDOR simcad

```
#License
FEATURE A_Silvaco_Apps simucad xxxxxx-dec-2099 X 99F8B24D0X6E3
```

- Open the license file issued by Silvaco.
- Find and replace the "your\_server" field with the name of the machine.
- Find the DAEMON/daemon or VENDOR/vendor line and insert the path to the simucad

daemon, found in the lib folder of the Silvaco installation directory.

daemon simcad <**Install\_Directory**>\lib\flexIm\<**Version**>\x86\_64-windows\simucad For example, if the machine name is "server1.silvaco.com", the install directory is "c:\sedatools",

FlexLM version is 11.16.2.R, and the vendor daemon is "simcad":

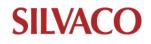

SERVER server1.silvaco.com 00e59078086 27000 daemon simucad c:\sedatools\lib\flexIm\11.16.2.R\x86\_64-windows\simcad

#License FEATURE A\_Silvaco\_Apps simucad xxxxx-dec-2099 X 99F8B24D0X6E3

- 3. Start the FlexLM Server with the license file
  - Open PowerShell with admin rights.

Refer to <u>Q11: How to Open PowerShell with Admin Rights?</u> If needed.

• Change the current directory to the FlexLM folder found in the Silvaco installation directory:

cd <Install\_Directory>\lib\flexIm\<Version\_Number>\<OS\_Version> Example:

#### cd C:\sedatools\lib\flexIm\11.16.2.R\x86\_64-windows\

• Then run the run the command:

./Imgrd -c <License file> -l <Log file>

Replace <License file> with full path of license file, <Log file> with full path of log file. For example, if the license file path is "C:\sedatools\etc\license.dat" and log file path is: C:\sedatools\var\flexIm.log:

.\Imgrd -c C:\sedatools\etc\license.dat -l C:\sedatools\var\flexIm.log

4. Connecting to a FlexLM server

Ensure the following environmental variables are set:

- In a Windows Command Prompt or PowerShell users can use the SETX command to set environmental variables: LM\_LICENSE\_FILE(or SIMUCAD\_LICENSE\_FILE).
  - setx LM\_LICENSE\_FILE "c:\sedatools\etc\license.dat"
  - setx SFLM\_FLEXLM "1"

**SFLM\_FLEXLM** is an environment variable specifying SFLM and FlexLM priorities. (if application support both Licensing server.) 0: Do not use FlexIM, only use SFLM 1: Only use FlexLM.

5. Confirming that the FlexLM licenses are installed

Execute the command below Windows Command Prompt/PowerShell

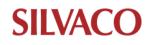

# Silvaco Software and License Installation Instructions

<Install Directory>\lib\flexIm\<Version Number>\x86\_64\_windows\Imutil Imstat -a Replace <Install Directory> with SILVACO Install directory and <Version Number> with FlexLM version.

For example, if the install directory is c:\sedatools and the version number is 11.16.2.R:

#### C:\sedatools\lib\flexIm\11.16.2.R\x86\_64-windows\Imutil Imstat -a

If the firewall software in license server machine is enabled, refer to <u>FlexLM with Firewall</u> and <u>Windows Standard Firewall</u> in **Q10: How to configure FireWall settings?** 

If you want to set FlexLM to start automatically, configure service with LM Tools:

1. Start LM tools

<Install Directory>\lib\flexIm\<Version>\x86\_64-windows\Imtools.exe

For example, if the install directory is c:\sedatools and the version number is 11.16.2.R:

C:\sedatools\lib\flexIm\11.16.2.R\x86\_64-windows\Imtools

- 2. Open the Configure tab
- 3. Fill out the parameter fields

Fill out the following fields with the full path:

- Path to the Imgrd.exe file
- Path to license file
- Path to the debug log file (use the default)

Next check the "Start Server at Power Up" and "Use Service" checkboxes.

For example, if the install directory is C:\sedatools, the FlexLM version is 11.19.2.R, and the license file name is C:\sedatools\etc\license.lic:

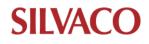

# Silvaco Software and License Installation Instructions

| LMTOOLS by Flexera                                                              |                                                                                                    | - 🗆 X                          |
|---------------------------------------------------------------------------------|----------------------------------------------------------------------------------------------------|--------------------------------|
| File Edit Mode Help                                                             |                                                                                                    |                                |
| Service/License File System Set                                                 | tings   Utilities   Start/Stop/Reread   Server Status   Server Diags                                                                                           | Config Services Borrowing      |
| Configure Service<br>Service Name                                               | SVCFlexLMService                                                                                                    | Save Service<br>Remove Service |
| Path to the Imgrd.exe<br>Path to the license file<br>Path to the debug log file | C:\sedatools\lib\flexlm\11.19.2.R\x86_64-windo     Browse       C:\sedatools\etc\license.lic     Browse       C:\ProgramData\FLEXlm\lmgrd\debug.log     Browse | View Log Close Log             |
| ⊽ Start Server at Po                                                            | wer Up 🔽 Use Services RexNet Lic                                                                                                    | ensing Service Details         |
|                                                                                 |                                                                                                    |                                |

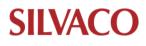

#### **SFLM License Server**

Installing and starting SFLM server

If an SFLM license server has not yet been installed, follow these instructions. The SFLM server hosts floating licenses for the Silvaco tools. Installation must be performed with root access or admin privileges.

#### Linux - SFLM

- 1. Open Linux terminal
- Run SFLM license service installation command with admin rights sudo <Install\_Directory>/bin/sflm -install
   example Installation directory: /opt/sedatools

sudo /opt/sedatools/bin/sflm -install

#### Windows - SFLM

- Open PowerShell with admin rights.
   Refer to Q11:How to Open PowerShell with Admin Rights? in FAQs if needed.
- 2. Run SFLM service installation command.

<Install\_Directory>\exe\sflm -ArgumentList "-install" -verb runas example Installation Directory: C:\sedatools

C:\sedatools\exe\sflm -install

If the firewall sowfware in license server machine is enabled, refer to Firewall settings for SFLM(Linux) or Firewall settings for SFLM(Windows).

In either case, the SFLM license server installation will begin. You will be prompted to set a password. This password will be used as the administrator password within the SFLM server. After installation, reboot the server.

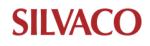

1. Viewing SFLM server web page

Viewing the SFLM server page using the SMAN Utility:

After installation of the SFLM server, users can access the server through the SMAN utility:

Linux

 In a Linux terminal enter: <Install Directory>/bin/sman

Replace <Install Directory> with SILVACO install Directory.

For example, if the install directory is /opt/sedatools:

/opt/sedatools/bin/sman

#### Windows

 In Windows PowerShell enter the command below or Click "Management Console" in the Desktop shortcut folder. <Install\_Directory>\exe\sman

Replace <Install Directory> with SILVACO install directory.

For example, if the install directory is C:\sedatools:

C:\sedatools\exe\sman

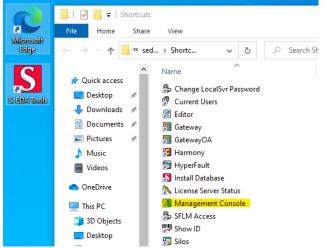

The Management Console desktop shortcuts in "S.EDA Tools" shown on the desktop

From within "Management Console (SMAN)", you can expand the left pane System > Licensing > Management and select the SFLM server you want to view. In Windows the webpage will be embedded in the SMAN window.

If you have multiple servers configured, you can view these in SMAN as well (System >Licensing >Management).

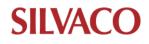

### Silvaco Software and License Installation Instructions

| 🚰 Management Console                                                                                                    |                                               | - 0                                                                         | ×  |
|----------------------------------------------------------------------------------------------------|-----------------------------------------------|-----------------------------------------------------------------------------|----|
| File Edit View Tools Help                                                                                                    |                                               |                                                                             |    |
| 🗐 🗳 😒 🔊 🗳 🕟                                                                                                    |                                               |                                                                             |    |
| Communications     Communications     Communic | SFLM Servers<br>License Servers 127.00.13162/ | Register License Server<br>SFLM Administrator password: Forgotten password? |    |
|                                                                                                    | <                                             | SELM Senver- DESKTOP-3NH0544-2162                                           | ř  |
| Done                                                                                                    |                                               | Management Console 2.10.26.R © Silvaco 20                                   | 23 |

- Viewing the SFLM server page using a browser: Open any browser and you can view the page by the name of the machine, its IP address, or via the loop back address if you are logged into the license server.
  - http://<Machine\_Name>:3162
  - http://<Machine\_IP>:3162
  - http://127.0.0.1:3162

| Register Server - Step 1 × +       | - 0                 | × |
|------------------------------------|---------------------|---|
| ← C (j) 127.0.0.1:3162/Admin/Ssmid | A* & & & ** (       | D |
|                                    | Administrator Login |   |

- 2. Registering SFLM server (online or offline) Online Registration
  - 1. Use the SFLM administrative password set during the SFLM Server Installation step to log in.

| SFLM                    |                              |                     |
|-------------------------|------------------------------|---------------------|
| JCENSE SERVER           |                              | Administrator Login |
|                         |                              | Helt                |
| <u>lome</u>             | Register License Server      |                     |
| <u>.dmin</u>            |                              |                     |
| Install new license(s)  | SFLM Administrator password: | Login               |
| Change Password         |                              |                     |
| Register License Server | Forgotten password?          |                     |
| Setup Redundant Servers |                              |                     |
| Customize Logging       |                              |                     |
| Synchronize Server Time |                              |                     |

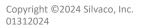

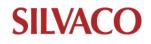

2. Click the Register Online button.

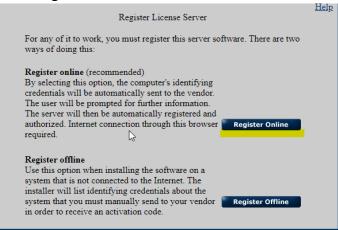

3. Complete the fields in the following page, once filled press the Next button.

| Register Online                                |                               |                                |        |
|------------------------------------------------|-------------------------------|--------------------------------|--------|
| Completely fill out the following destination. | fields. This ensures that the | activation code is sent to the | proper |
| Email Address<br>Company<br>Telephone          |                               |                                |        |
| Contact Name                                   |                               | 1                              | Next ► |
|                                                |                               |                                |        |

4. A confirmation page will load if done correctly, then press Next to continue.

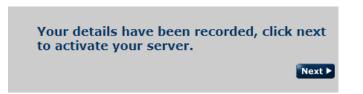

5. The next page will display a server "Code Name" or HOSTIDs in the form OSSMID########.

|          | Server "Code Name" set to "0SSMID."                                                                                                    |
|----------|----------------------------------------------------------------------------------------------------|
|          | You have successfully registered and activated SFLM on this system.<br>You are now ready to add new license files.<br>Click OK to continue. |
| SFLM has | s installed a new product list into "One production of the Product List".                                                                   |
|          | ок                                                                                                    |

6. Send the OSSMID ID to Silvaco for a license to be issued. Once a license has been issued, follow the "Installing SFLM License File" instructions.

#### **Offline Registration**

For SFLM servers not connected to the internet, the SFLM registration may be completed offline. However, whenever possible, online registration is recommended.

1. Enter SFLM administrative password set during the SFLM Server Installation step.

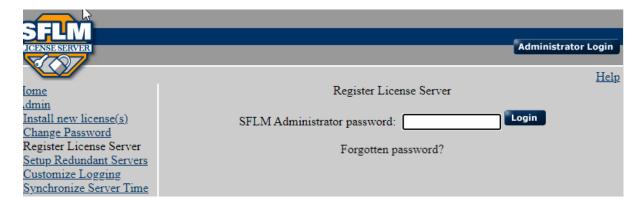

• Click the Register Offline button.

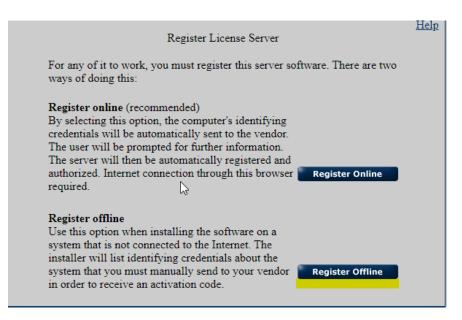

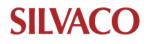

• Copy the displayed registration information (machine credentials, machine ID, and machine keys) in full and email it as text to Silvaco.

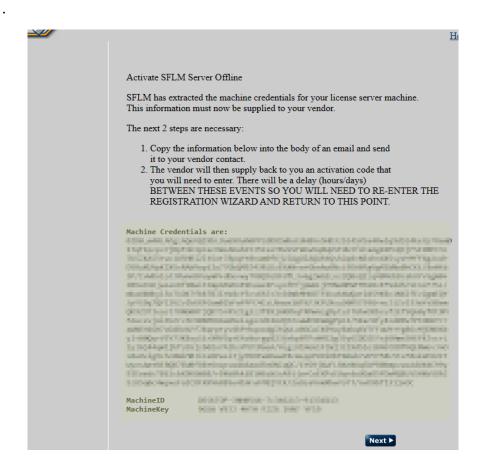

Silvaco will return the code name and activation code. With this code name and activation code, registration can be completed.

• Select Next on the Activate SFLM Server Offline page.

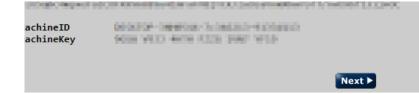

• Enter the code name and activation code for the server and then click Next.

| Activate SFLM Server                                    | Offline |  |  |  |
|---------------------------------------------------------|---------|--|--|--|
| Enter the server's Code Name and Activation Code below. |         |  |  |  |
| Code Name<br>Activation Code                            | Next ►  |  |  |  |

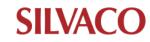

• If registration was successful, the HostID (for example: 0SMID########) will appear.

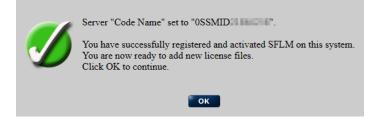

#### **Installing SFLM License File**

Once a license has been generated by Silvaco, users have two ways to install it: manual or automatic.

• Go to your existing SFLM server webpage, for example http://<Machine\_Name>:3162, http://<Machine\_IP>:3162, or <a href="http://127.0.0.1:3162">http://127.0.0.1:3162</a>.

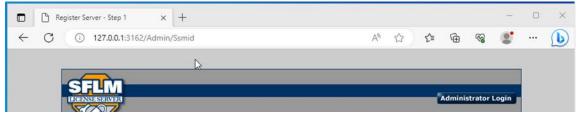

• Once on the SFLM main webpage click the "Install New License(s)" button.

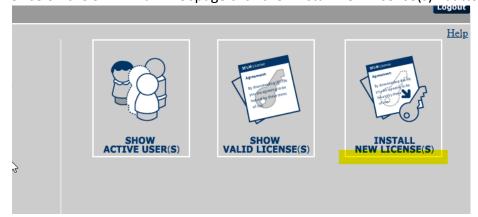

• Enter your SFLM admin password to login.

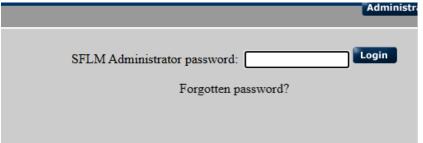

• Click the "Automatic Update" or "Installed Saved File" button.

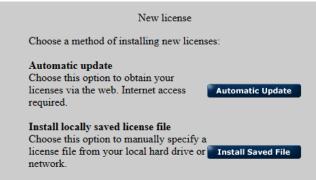

- Selecting "Automatic Update" will download the license file from the internet and install it to your SFLM server automatically.
- Selecting "Installed Saved File" will allow the user to select a license file from their machine to be installed on the SFLM server.

The SFLM web page will confirm a successful installation and the valid licenses will be viewable within the SFLM web page.

• Connecting Client to Existing SFLM Server

If an SFLM license server already exists, users can set their client machine to connect to the license server.

#### Linux

1. In a Linux terminal type:

<Install\_Directory>/bin/sflm\_access Replace <Install Directory> with SILVACO Install Directory. For example, if the install directory is /opt/sedatools:

/opt/sedatools/bin/sflm\_access

#### Windows

- 2. In Windows PowerShell enter the below command or click "SFLM Access" in desktop shortcut folder.
  - <Install\_Directory>\exe\sflm\_access
  - Replace <Install Directory> with the Silvaco install directory.
  - For example, if the install directory is C:\sedatools:

C:\sedatools\exe\sflm\_access

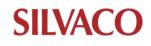

| FLM Access"        | desktop shortcu                         | ts in S.EDA To   | ools  |
|--------------------|-----------------------------------------|------------------|-------|
|                    | -                                       |                  |       |
| 📕 🛛 🗖 📮 🗸 Shortcu  | ts                                      |                  |       |
| File Home Sha      | re View                                 |                  |       |
| soft               | This PC → Local Disk (C:) → sedatools → | Shortcuts        | v õ   |
| _                  | Name                                    | Date modified    | Туре  |
| 🖌 🖈 Quick access   | 🔂 Gateway                               | 2023/06/14 17:10 | Short |
| Itools 📃 Desktop 🖈 | 冠 GatewayOA                             | 2023/06/14 17:10 | Short |
| 🖊 Downloads  🖈     | 🛃 Harmony                               | 2023/06/14 17:10 | Short |
| 😫 Documents 🖈      | 🎦 HyperFault                            | 2023/06/14 17:10 | Short |
| 📰 Pictures 🛛 🖈     | 🔊 Install Database                      | 2023/06/14 17:10 | Short |
| h Music            | 🂫 License Server Status                 | 2023/06/14 17:10 | Short |
| Wideos             | Management Console                      | 2023/06/14 17:10 | Short |
| VIGEOS             | B SFLM Access                           | 2023/06/14 17:10 | Short |
| le OneDrive        | Show ID                                 | 2023/06/14 17:10 | Short |
| This PC            | 🛐 Silos                                 | 2023/06/14 17:10 | Short |
|                    | 3 SMAN                                  | 2023/06/14 17:10 | Short |
| 3D Objects         | 💯 SmartSpice RF                         | 2023/06/14 17:10 | Short |
| Desktop            | SmartSpice                              | 2023/06/14 17:10 | Short |
| Documents          | T SmartSpicePro                         | 2023/06/14 17:10 | Short |
| 👆 Downloads        | 🗊 SmartView                             | 2023/06/14 17:10 | Short |

 Documents
 TsmartSpicePro
 2023/06/14 17:10
 Shortc

 Downloads
 SmartView
 2023/06/14 17:10
 Shortc

Within the SFLM Access interface, the Configure button will open a wizard from which you can add a new server. Follow the wizard or read Chapter 4 of the Standard Floating License Manager: Installation and User's Guide for more details on how to use SFLM Access.

| 🚔 SFLM License Server |                                                                                                    | ×             |
|-----------------------|----------------------------------------------------------------------------------------------------|---------------|
|                       | SFLM Server List for C:¥sedatools. Server 127.0.0.1                                                                                                    | Priority<br>1 |
| About Conf            | igure                                                                                                    | ОК            |
| Configuration Wiz     | Arrier of the following options:<br>Please choose from one of the following options:<br>Add a new server.<br>Define the order of the existing servers.<br>Modify an existing server.<br>Remove an existing server. | ×             |
|                       | < Back Next >                                                                                                    | Cancel        |

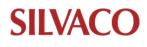

#### Installation of Alps

Once approved for download, a link to the download site will be emailed to you. The download will also be available on the Silvaco website (Support > My Downloads). Click the "Download" button to access the package.

- 1. Download the following package file:
  - AAAA-alps-BBBB-C-D-E-rh64.ssu (for example: 20343-alps-2020-1-1-C-rh64.ssu)
- 2. Retrieve the AAAA-alps-BBBB-C-D-E-rh64.ssu tree and copy it under a directory of your choice (e.g., under /tools/vendors/Silvaco). You can copy the tree where other Silvaco tools are already installed.
- 3. Copy the archive in the corresponding directory.
- 4. Run the "tar xvfz" command on the .ssu file
  - This will create an <installation\_path>/lib/alps/<W.X.Y.Z>/x86\_64-linux/edxact set of directories
  - Note: W.X.Y.Z may vary, finding the most recent version can be identified as follows: Example: 2021.1.125.C is defined as: version 2021, sub version 1, sub-sub version 125. ".C" is means "custom"
- From the installation path (for example: installPath = /tools/vendors/Silvaco ), set the ALPS\_ROOT environment variable in order to points to: <installPath>/lib/alps/<W.X.Y.Z>/x86 64-linux/edxact

Example: setenv ALPS\_ROOT /tools/vendors/Silvaco/lib/alps/<W.X.Y.Z>/x86\_64-linux/edxact

- 6. Update the PATH environment variable so that it includes \$ALPS\_ROOT/bin Example: setenv PATH \$ALPS\_ROOT/bin:\$PATH
- From this point Alps will be accessible
   From a Unix terminal, run the following command:
   "comanche -version" to check that "comanche" can be triggered
- 8. Documentation and tutorial are located in the following folder: \$ALPS\_ROOT/doc
- 9. Set the license file by running the command: setenv the LM\_LICENSE\_FILE (or EDXACT\_LICENSE\_FILE) to point to the license

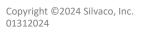

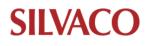

#### Installation of Jivaro

NOTE: A .bin package is a main package (while a .ssu is an update).

The installation package can be downloaded from the Download section (www.silvaco.com -> Support -> Downloads -> Software Request). Once the installation package has been requested, an email with a download link will be sent.

File name: AAAA-jivaro-BBBB-CC-rh64.bin (for example: 212802-jivaro-2021-01-rh64.bin)

- 1. Copy the installation file to the desired location.
- 2. Make sure the binary can be executed. If the .bin file does not execute, change the permission of the executable by typing "chmod 777/(File\_Name).bin" and then try executing the .bin file again.
- 3. A GUI "Silvaco Installer" will open.

Follow the Silvaco installer wizard.

You can install the software to the tree where other Silvaco tools are already installed or specify an installation path.

Ignore the message about being root (if it appears).

From the installation path (example: installPath = /tools/vendors/Silvaco ), set the JIVARO\_ROOT environment variable in order to point to the following path:

<installPath>/lib/jivaro/<W.X.Y.Z>/x86\_64-linux/edxact

Note: W.X.Y.Z may vary.

The most recent version can be identified as follows:

Example: 2021.1.21.R is: version 2021, sub version 1, sub-sub version 21. ".R" is release.

Example: setenv JIVARO\_ROOT /tools/vendors/Silvaco/lib/ jivaro/<W.X.Y.Z>/x86\_64-linux/edxact

Then update the PATH environment variable so that it includes \$JIVARO\_ROOT/bin Example: setenv PATH \$JIVARO ROOT/bin:\$PATH

4. From this point, "jivaro" and "jivaro Pro" should be accessible.

From a Unix terminal, run the following command:

"jivaro -version" to check that "jivaro" can be triggered

"jivaro -pro -version" to check that "jivaro Pro" can be triggered

- 5. Documentation and tutorial are located under \$JIVARO\_ROOT/doc
- 6. Set the license file: setenv the LM\_LICENSE\_FILE (or EDXACT\_LICENSE\_FILE) to point to the license.

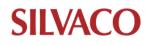

#### **Installation of Cello**

The installation package can be downloaded from the Download section (www.silvaco.com -> Support -> Downloads -> Software Request). Once the installation package has been requested, an email with a download link will be sent.

Read through this section before installing the product.

To install the tool suite, use the install self-extractable archives to unpack the software and perform the installation routine.

Run the installation package, where <version> should match the downloaded file:

shell> ./11232-tool\_suite-<version>.run

Read and accept Silvaco Software License Agreement.

Define the absolute installation path. The default is the current directory.

After completing those steps, Cello will be successfully installed on your system. Next configure the FlexLM license server for Cello and the layout editor.

1. Silvaco license installation.

Silvaco Cello software uses FlexLM license manager, a popular license management solution used in the software industry.

This section provides detailed instructions for setting up a FlexLM-based license server. Procedures are given for Linux and Sun Solaris operating systems. Consult your system administrator if you are not familiar with Unix setup commands.

The following list summarizes the detailed instructions:

Update the SERVER and VENDOR lines in the license.dat file.

Verify that the host name and HostID are correct.

Start the server license manager daemon.

Verify that the Silvaco license daemon is running, and that the authorization is correct using the Imstat utility.

The Silvaco software license key is normally emailed directly to licensed users. If you cannot find the licensing information, contact Silvaco Customer Support or your local sales representative.

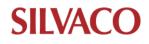

2. Setting up the license server.

To set up your license server:

- Cut and paste the licensing key you received from Silvaco or enter the information from it into a license.dat file. The license file can reside anywhere in your system. Next, open the license.dat file and edit the following information:
- Update the SERVER entry your server host name. The syntax of this line is:

`SERVER host\_name host\_id 1710` where host name is the host name of your license server

• Verify that your host ID is correct using the following command to display its value: shell> <install\_dir>/flexIm\_dist/Imutil Imhostid

• Update the VENDOR line to the full Silvaco license deamon (ngld) path: VENDOR ngld <install\_dir>/flexIm\_dist/ngld

2. Set NGLD\_LICENSE\_FILE environment variable to point to the local copy of your license.dat file using the options below.

• From C Shell:

shell> setenv NGLD\_LICENSE\_FILE path\_to\_license\_file

• From other shell:

shell> export NGLD\_LICENSE\_FILE=path\_to\_license\_file

• Verify your license path through the following command at the shell prompt:

shell> echo \$NGLD\_LICENSE\_FILE

• Set NGLD\_LICENSE\_FILE to start up automatically when you log in by setting this environment

variable in your shell startup script: .bashrc, .cshrc, .kshrc, or .profile files.

3. Start the license manager.

Starting the server license manager daemon automatically starts the license daemon. To prevent security

violations, make sure you are not logged into the root account.

Start the server license daemon by entering the following command:

shell> <install\_dir>/flexIm\_distr/Imgrd -c \$NGLD\_LICENSE\_FILE -I /usr/tmp/

Imgrd\_ngld.log &

In the above command, the -I switch specifies a destination for the FlexLM log file, and the -c switch

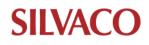

specifies that your license file will be used.

Note: If you see a message like:

"Vendor daemon can't talk to Imgrd (cannot read data) - FlexLM error" when you attempt to start the license daemon, see Troubleshooting Sec. 1.3.3.

Use the following command to check that the Silvaco license daemon is running and that the correct number of licenses is available:

shell> <install\_dir>/flexIm\_distr/Imutil Imstat -a

You should see a message like the following. No errors should be reported.

Imutil - Copyright (C) 1989-2016 Flexera Software LLC. All Rights Reserved.

Flexible License Manager status on Mon 1/18/2024 11:36

License server status: port\_number@host\_name

License file(s) on servername: full\_license\_file\_path

servername: license server UP (MASTER) v11.14.1

Vendor daemon status (on servername):

ngld: UP v11.14.1

Feature usage info:

Users of toolname: (Total of "n "licenses available)

If you have installation or licensing problems, refer to Troubleshooting Sec. 1.3.3.

4. End user environment setup

Users of Silvaco Cello must have the NGLD\_LICENSE\_FILE variable configured, pointing to

port@hostname where the license server daemon is running.

5. GDSII layout editor license installation

Files used for Linux systems are contained in directory <install\_dir>/slam/bin. To set up your

GDSII Editor license server for either Linux or Sun Solaris systems:

- Copy and paste the emailed licensing key information or enter the information from the email into a license.dat file. The license file can reside anywhere.
- Set environment variable NAN\_LICENSE\_FILE to point to the local copy of the license.dat

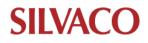

file, using one of the options below.

• From a C shell:

shell> setenv NAN\_LICENSE\_FILE path\_to\_license\_file

• From other shells:

shell> export NAN\_LICENSE\_FILE=path\_to\_license\_file

• Verify the path to your license file by entering the following at the shell prompt:

shell> echo \$NAN\_LICENSE\_FILE

Set NAN\_LICENSE\_FILE to start automatically when you log in by including the environment variables in your shell startup script (.bashrc, .cshrc, .kshrc, or .profile).

6. Start the license server.

Starting the server license manager daemon automatically starts the Silvaco license daemon. To prevent security violations, make sure you are not logged into the root account.

• Start the server license daemon by entering the following command:

shell> <install\_dir>/slam/bin/NGGDSIIEditLD &

After issuing the above command, you should see the following messages on the terminal:

NGGDSIIEditLD Version 3.0.0 Q1Y05 production

\*\*\* Portions Copyright 1997 – 2024 by Silvaco

License usage summary interval: 12 hours.

Using license key file foo.key.

NGGDSIIEditLD ready to serve licenses for

NGGDSIIEditCore 40 licenses

NGGDSIIEditView 40 licenses

- NGGDSIIEdit 40 licenses
- physout 40 licenses
- schematic 40 licenses
- NGGDSIIEditXTK 40 licenses
- HDLIN 40 licenses
- HDLOUT 40 licenses
- slam-drc 4 licenses

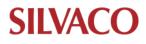

Once started, the license server will continue to operate until the machine is shut down. You should start it only once. The license server should not be run under the root account.

After the license server is running, query its status by issuing the command:

shell> <install\_dir>/slam/bin/NGGDSIIEditLSStat

This command will query the license server for who is using which features. You can also get a usage summary with:

shell> <install\_dir>/slam/bin/NGGDSIIEditLSStat --totalUsage

7. End user environment setup.

Users of Silvaco GDSII Editor must have the NAN\_LICENSE\_FILE variable configured, pointing to port@hostname where the license server daemon is running. Alternatively, the same environment variable can contain the path to the license file.

8. Troubleshoot license problems

If you have difficulties installing or licensing your Silvaco product, read this section before contacting Silvaco or your local technical support representative.

If Imstat reports errors, read the log file /usr/tmp/Imgrd\_ngld.log. The log file contains information that can help you resolve problems. Repeat the licensing steps as needed.

Some common problems include:

- Typographical errors in the license.dat file.
- An improperly set NGLD\_LICENSE\_FILE environment variable.

• Multiple Silvaco license manager daemons (Imgrd) executing. In this case, use one of the following commands to list the Imgrd processes, kill the older process, and try again.

shell> ps -ef | grep Imgrd

or

shell> ps -auxw | grep lmgrd

When contacting Silvaco Customer Support regarding license issues, please include the following:

- A copy of your license.dat file.
- A support.log file. Create the file using these commands:

% echo \$NGLD\_LICENSE\_FILE > support.log

% cat /usr/tmp/lmgrd\_ngld.log >> support.log

% **ps** -ef | grep lmgrd >> support.log

% <install\_dir>/flexlm/bin/<architecture>/lmutil lmstat -a >> support.log

Based on your system environment, you might need to use the ps -auxw command instead of the ps -ef command; the rest of the command line remains the same.

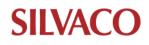

# Installation of Viola

Installation of Viola baseline package is the same as for the Silvaco software. The licensing installation and setup is different.

Silvaco's Cello, Silvaco Liberty Analyzer, and Viola products all use FlexLM based licensing and they can all be provided in the same software license key.

This section gives detailed instructions for setting up a FlexLM-based license server. Consult your system administrator if you are not familiar with Unix setup commands.

The following list summarizes the detailed instructions:

- Update the SERVER and VENDOR lines in the license.dat file.
- Verify that the host name and HostID are correct.
- Start the server license manager daemon.

• Verify that the Silvaco license daemon is running, and that the authorization is correct using the Imstat utility.

1. Set the license variable.

To pass information about the Silvaco license file, create the following entry in file Install.cfg in directory <install dir>/etc/:

NGLD\_LICENSE\_FILE=<license file>

The file uses /bin/sh syntax (variable=value).

This variable points to the Silvaco license file in standard FlexLM LM\_LICENSE\_FILE variable format. For details, please refer to FlexLM documentation:

2. Set up the license server

To set up your license server:

- Cut and paste the licensing key you received from Silvaco or enter the information from it into a license.dat file. The license file can reside anywhere. When you enter the information:
- Update the SERVER line in the license.dat file with the host name of your server. The syntax of a SERVER line entry is:

SERVER host\_name host\_id 1710

where host\_name is the host name of your license server.

• To verify that the HostID is correct, enter the following command to display the server's HostID:

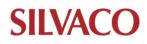

shell> <install\_dir>/flexIm\_distr/Imutil Imhostid

• Update the VENDOR line in license.dat to the full path for the Silvaco license daemon (ngld):

VENDOR ngld <install\_dir>/flexIm\_distr/ngld

4. Set the NGLD\_LICENSE\_FILE environment variable to point to the local copy of the license.dat file using one of the options below.

From a C shell:

shell> setenv NGLD\_LICENSE\_FILE path\_to\_license\_file

From other shells:

shell> NGLD\_LICENSE\_FILE=path\_to\_license\_file

shell> export NGLD\_LICENSE\_FILE

5. Verify the path to your license file by entering the following at the shell prompt:

shell> echo \$NGLD\_LICENSE\_FILE

- Set your NGLD\_LICENSE\_FILE to start automatically when you log in by setting the NGLD\_LICENSE\_FILE environment variable in your shell startup script (.bashrc, .cshrc, .kshrc, or .profile file).
- 6. Start the license manager.

Starting the server license manager daemon automatically starts the license daemon. To prevent security violations, make sure you are not logged into the root account.

• Start the server license daemon by entering the following command:

shell> <install\_dir>/flexIm\_distr/Imgrd -c \$NGLD\_LICENSE\_FILE -I /usr/tmp/Imgrd\_ngld.log &

In the above command, the -I switch specifies a destination for the FlexLM log file, and the -c switch specifies that your license file will be used.

Note: If you see a message like "Vendor daemon can't talk to Imgrd (cannot read data) - FlexLM error" when you attempt to start the license daemon, see Troubleshooting section 3.5.

• Use the following command to check that the license daemon is running and that the correct number of licenses is available:

shell> <install\_dir>/flexIm\_distr/Imutil Imstat -a

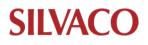

# Silvaco Software and License Installation Instructions

You should see a message like the following. No errors should be reported.

Imutil - Copyright (C) 1989-2016 Flexera Software LLC. All Rights Reserved.

Flexible License Manager status on Mon 1/18/2024 11:36

License server status: port\_number@host\_name

License file(s) on servername: full\_license\_file\_path

servername: license server UP (MASTER) v11.14.1

Vendor daemon status (on servername):

ngld: UP v11.14.1

Feature usage info:

Users of toolname: (Total of n licenses available)

- If you have installation or licensing problems, refer to Troubleshooting License Problems on Section 3.5.
- 7. End user environment setup.

End users must have the NGLD\_LICENSE\_FILE variable configured, pointing to port@hostname where the license server daemon is running.

8. Troubleshoot license problems.

If you have difficulties installing or licensing your Silvaco product, read this section before contacting Silvaco or your local technical support representative.

If Imstat reports errors, read the log file /usr/tmp/Imgrd\_ngld.log. The log file contains information that can help you resolve problems. Repeat the licensing steps as needed. Some common problems include the following:

- Typographical errors in the license.dat file.
- An improperly set NGLD\_LICENSE\_FILE environment variable.

• Multiple Silvaco license manager daemons (Imgrd) executing. In this case, use one of the following commands to list the Imgrd processes, kill the older process, and try again.

shell> ps -ef | grep Imgrd

or

shell> ps -auxw | grep Imgrd

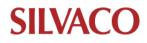

# Silvaco Software and License Installation Instructions

When contacting Silvaco Customer Support regarding license issues, include the following:

- A copy of your license.dat file.
- A support.log file. Create the file using these commands:

% echo \$NGLD\_LICENSE\_FILE > support.log

% ps -ef | grep lmgrd >> support.log

% ps -ef | grep ngld >> support.log

% <install\_dir>/flexIm\_distr/Imutil Imstat -a >> support.log

Based on your system environment, you might need to use the ps -auxw command instead of the ps - ef command; the rest of the command line remains the same.

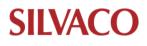

# Installation of Viso

The installation package can be downloaded from the Download section (www.silvaco.com -> Support -> Downloads -> Software Request). Once the installation package requested, an email with a download link will be sent.

File name: AAAA-viso-BBBB-C-D-E-rh64.ssu (for example: 21203-viso-2023-1-69-R-rh64.ssu)

- 1. Download the installation file on your system.
- 2. Retrieve the AAAA-viso-BBBB-C-D-E-rh64.ssu tree and copy it under a directory of your choice (e.g., under /tools/vendors/Silvaco). You can copy the tree where other Silvaco tools are already installed.
- 3. Copy the archive in the corresponding directory.
- 4. Run the following command "tar xvfz" the .ssu file.

It will lead mainly to an <installation\_path>/lib/viso/<W.X.Y.Z>/x86\_64-linux/edxact set of directories.

Note: W.X.Y.Z may vary.. For example:

2023.1.69.R is: version 2023, sub version 1, sub-sub version 9. ".R" is release.

5. From the installation path (for example: installPath = /tools/vendors/Silvaco).

Set the VISO\_ROOT environment variable so that is points to the edxact license daemon:

<installPath>/lib/viso/<W.X.Y.Z>/x86\_64-linux/edxact

Example:

setenv VISO\_ROOT /tools/vendors/Silvaco/lib/viso/<W.X.Y.Z>/x86\_64-linux/edxact

6. Update the PATH environment variable (using with export or setenv command) so that it includes folder: \$VISO\_ROOT/bin

Example:

setenv PATH \$VISO\_ROOT/bin:\$PATH

7. From this point Viso should be accessible.

Run the following command from a terminal:

"viso -version" in order to check that "viso" can be triggered.

Documentation and tutorial are located in \$VISO\_ROOT/doc.

 Setting the license file by running the following setenv (or export): setenv the LM LICENSE FILE (or EDXACT LICENSE FILE) to point to the license.

After that the application is set. In case of any issues, contact <u>support@silvaco.com</u>.

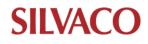

# FAQs

Q1: How to report the environment in which an issue or error occurs?

A1: Sometimes Silvaco will request a Silvaco Report to help with any software issues you may have. This can be generated by users with the instructions below:

Open SMAN (Management Console)
 \*Start sman by entering 'sman' in terminal or console.
 If you get an error like "Command not found", enter the full path.
 e.g., Installation directory: /opt/sedatools (Linux)
 /opt/sedatools/bin/sman
 Installation directory: c:\sedatools (Windows)
 c:\sedatools\exe\sman.exe

\*Start sman by clicking a desktop shortcut: 'SMAN' or 'Management Console'.

2. Click 'File' and select 'New Report'.

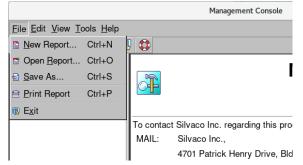

- 3. Save the report to the file(\*.rpt) by clicking the 'Save' button.
  - \* You can see report file by clicking the 'Details' dutton before clicking Save.

| Report                                                         | ×        |
|----------------------------------------------------------------|----------|
| Report Summary                                                 |          |
| Checking <b>Processes</b> done<br>Running OS specific commands |          |
| Progress                                                       | <b>.</b> |
|                                                                |          |
| <u>S</u> ave <u>D</u> etails Ca                                | ncel     |

Q2: How to get the log files in SFLM?

A2: You can get SFLM usage Logs(Yearly, Monthly, Daily) in SFLM Logging Directory.

- 1. Open SFLM License Management Web in License server.
  - http://<license\_server>:3162
- 2. Click 'Customize Logging' in 'Admin' in the left menu.
- 3. Enter the password for the SFLM admin login.

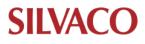

- 4. Select Item/level in 'License Usage Logging Mode'
  - \*\*Recommend Item/level is 'AllLoging'

\*\*You can select the output directories (SFLM Logging Directory), but it is recommend not to change the default.

5. Click 'Save Changes'

Q3: How to load/renew (update) license file in the SFLM license server? A3: You can load/renew a license file as follows:

 Open SFLM License Management Web in the license server. http://<license\_server>:3162

- 2. Click 'Install New License(s)'.
- 3. Enter SFLM admin password.
- 4 . Click 'Automatic Update', or 'Install Saved File'.

If you are using a browser that can access the internet, click 'Automatic Update' (Recommend) If you are using a browser that can't access the internet and you have a correct license file, click 'Install Saved File'.

Q4: How to get the active license status in SFLM License Server? A4: You can check the active license status as follows:

- 1. Open SFLM License Management Web in the license server. http://<license server>:3162
- 2. Click 'Show Valid License(s)'.

# Q5: How to get the usage status in SFLM License Server?

A5: You can check the license status as follows:

- 1. Open SFLM License Management Web in the license server. http://<license\_server>:3162
- 2. Click 'Show Valid License(s)'.

# Q6: How to reset the admin password for SFLM?

A6: Run `sflm -stop`, then `sflm -set-password`, followed by `sflm -start` on the machine where SFLM was originally installed.

Q7: Can't get License from SFLM License Server, what is the cause and how to fix it?

A7: Possible causes are as follows.

The license file is not installed.

- 1. Open license server web interface: http://<License Server>:3162
- 2. Check that the correct license file name is displayed in "License Files:" at the bottom of the page.

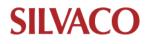

License file is not valid.

Check whether the machine ID in the license file and the license file displayed on the SFLM license server web interface are the same.

MachineID is no longer valid.

- 1. Open license server web interface. http://<License Server>:3162
- 2. Check if the error "MachineID is disabled" is displayed on 'Home' of the SFLM web interface.

Firewall blocks licensing communication.

See 'Q8:Communication Error has occurred and operation is not working properly. What is the cause and how to fix it?'

- Q8: A communication error has occurred, and the license server is not operating properly. What is the cause and how to fix it?
- A8: Make sure the following ports are open in the firewall:

**3162/TCP** - SFLM server port, required by the SFLM license server.

**2809/TCP**- SIPC (CORBA standard naming service) port, this is required for interprocess communication.

**3162/TCP** - SFLM server port, required by the SFLM license server.

**31620/TCP** - SFLM monitor port, required to allow the communication between the applications and the license server.

**3050/TCP** – Firebird database server port, required by Firebird database server. UTMOST 4 uses this port to communicate with the database.

In the FlexLM license file, the number at the end of the SERVER line is the port number the FlexLM server runs on, this can be changed to any available number.

For more details regarding firewall settings, see the '<u>Q10:How to configure Firewall settings</u>?' section in this guide.

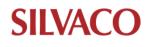

Q9: A storage space issue is preventing installation.

A9: During the installation of your .bin file the installer utilizes the /tmp partition of the local machine. If this partition is not large enough (> 5Gig) you will receive a message similar to the one below:

Preparing to install

WARNING: /tmp does not have enough disk space! Attempting to use // for install base and tmp dir.

Extracting the JRE from the installer archive...

Unpacking the JRE...

Extracting the installation resources from the installer archive...

The size of the extracted files to be installed are corrupted. Please try to download the installer again

and make sure that you download using 'binary' mode. Please

do not attempt to install this currently downloaded copy.

If you receive this message, you should identify another disk partition with more disk space and use the below environment variable to point the installer to that directory: export IATEMPDIR=""

where is a directory with plenty of file space for temporary use.

Q10: How to configure firewall settings? A10: Allow access to a port by doing the following:

#### Linux Standard Firewall (firewall):

1. Check the firewall status

sudo firewall-cmd --state

If the firewall is not active, it is not necessary to do following steps.

2. Check the zone for target network

sudo firewall-cmd --get-active-zones

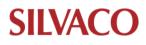

Allow access to the desired port number in the appropriate zone(public)
 sudo firewall-cmd --zone=public --add-port=< desired port number> --permanent

e.g. SFLM License Server(3162/tcp)

sudo firewall-cmd --zone=public --add-port=3162/tcp --permanent

4. Reload the firewall to apply the changes

sudo firewall-cmd –reload

5. Confirm the added rule

sudo firewall-cmd --zone=<zone> --list-ports

For example, to check the allowed ports in the public zone:

sudo firewall-cmd --zone=public --list-ports

#### Windows standard firewall (Defender):

- Open PowerShell with Admin rights. Refer to '<u>Q11:How to Open PowerShell with Admin rights?</u>'
- 2. Create a new inbound rule

Run the firewall configure command (New > NetFirewallRule) for allow the desired port. New-NetFirewallRule -DisplayName <Service Name> -Direction Inbound

- -LocalPort <desired port number> -Protocol TCP
- -Action Allow -Profile Public

New-NetFirewallRule -DisplayName "SFLM Server" -Direction Inbound -LocalPort 3162 -Protocol TCP -Action Allow -Profile Public

- e.g., SFLM Server (Port Number: 3162/tcp)
- 3. Verify the rule

Get-NetFirewallRule | Where-Object DisplayName -like "SFLM Server"

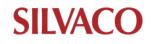

#### FlexLM with Firewall

Edit License file before allow access to a port in the Linux Standard Firewall (firewall):

1. Decide the port number for vendor deamon(simucad/ngld)

By default, vendor daemon port numbers are automatically assigned from unused ports by Imgrd (FlexLM). However, if you have a firewall enabled, you must assign a unique number to the port. You can assign a number by adding "port=<unique number>" to the vendor/daemon line in license file.

For example, vendor daemon name is "simcad", desiered number is **27001**: Modify license file.

SERVER server1.silvaco.com 00e59078086 27000 VENDOR simcad /opt/sedatools/flexlm/11.16.2.R/x86\_64-linux/simcad port=27001

#License

:

FEATURE A\_Silvaco\_Apps simucad xxxxxx-dec-2099 X 99F8B24D0X6E3

2.Update FlexIm settings

/opt/sedatools/bin/Imreread -c /opt/sedatools/license/license.dat

3.Register the lmgrd and vendor daemon ports to the firewall using the method described above.

- Q11: How to open PowerShell with Admin rights (Windows)?
- A11: You can open PowerShell with Admin rights as follows:

Enter "**\***" (Windows Key) + "x" key and click "**Windows PowerShell (Admin)**" in the menu.

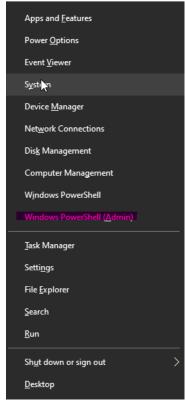

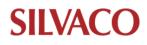

# FlexLM Utility Commands FAQ

Q12: How do I check the license usage and server status using Imstat?

A12: **Imstat**` is used to monitor license usage and server status.

Execute `Imstat -a` to display the status of all license servers and details about licenses in use. Example: Run `Imstat -c <path to your license file> -a` for details on a specific license file.

# Q13: What is the process for stopping a license server using Imdown?

A13: `Imdown` properly shuts down the license server.

Typically, it's recommended to use server management tools to stop the server.

To stop a server for a specific license file, use `Imdown -c <path to your license file>`.

# Q14: How do I start the license server using Imstart?

A14: `Imstart` starts the license server.

This command is generally part of an automatic process during system boot, rather than being used directly.

Example: For manual restarts, if necessary, utilize server management tools.

# Q15: What is Imutil and how is it used?

A15: `Imutil` is a versatile command for a variety of license-related operations.

Follow `Imutil` with the desired sub-command (e.g., Imstat, Imdown).

Example: Execute `Imutil Imstat -a` to run `Imstat` through `Imutil`.

### Q16: How do I reload the license file after updates using Imreread?

A16: **`Imreread**` applies changes to the license server when the license file is modified or updated. Use `Imreread -c [path to your license file]`.

Example: After updating the license file, execute `Imreread -c <license install directory>/<license filename>` to reflect the changes.

# Q17: How to show the HostID?

A17: **`Imhostid**' shows the HostID for the FlexLM license server, and in most cases the HostID is same as the MAC address of the ethernet cards.

Example: Execute 'Imhostid -n'.

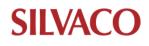

# SFLM Utility Command FAQ

- Q18: How do I display installed versions of SFLM? A18: **'sflm -WV**' shows the default version of SFLM server. Example: Execute 'sflm -WV' on the terminal.
- Q19: How do I display the versions of SFLM installed? A19: '**sflm -WVs**' shows the installed versions of SFLM server. Example: Execute 'sflm -WVs' on the terminal.
- Q20: How do I stop the SFLM server? A20: '**sflm -stop**' stops SFLM license server. Example: Execute 'sflm -stop' on the terminal.
- Q21: How do I start the SFLM server?
- A21: '**sflm -start**' starts SFLM license server. Example: Execute 'sflm -start' on the terminal.
- Q22: How do I show valid licenses? A22: **'sflm -status'** shows 'valid license'. Example: Execute 'sflm -status' on the terminal.
- Q23: How do I show license usage?
- A23: '**sflm -users**' shows 'license usage'. Example: Execute 'sflm -stop' on the terminal.
- Q24: How do I display the MachineID?
- A24: 'showid' shows MachineID.
  - IDs starting with 'OSSMID' are IDs that can be used as license servers.

If it is not displayed, the machine is **<u>unregistered</u>** or the ID has been disabled due to a change in the machine's status.

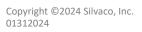

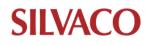